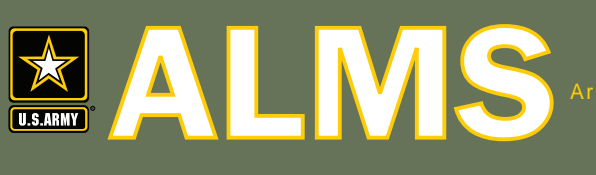

Army Learning Management System

## Train. Anywhere. Anytime.

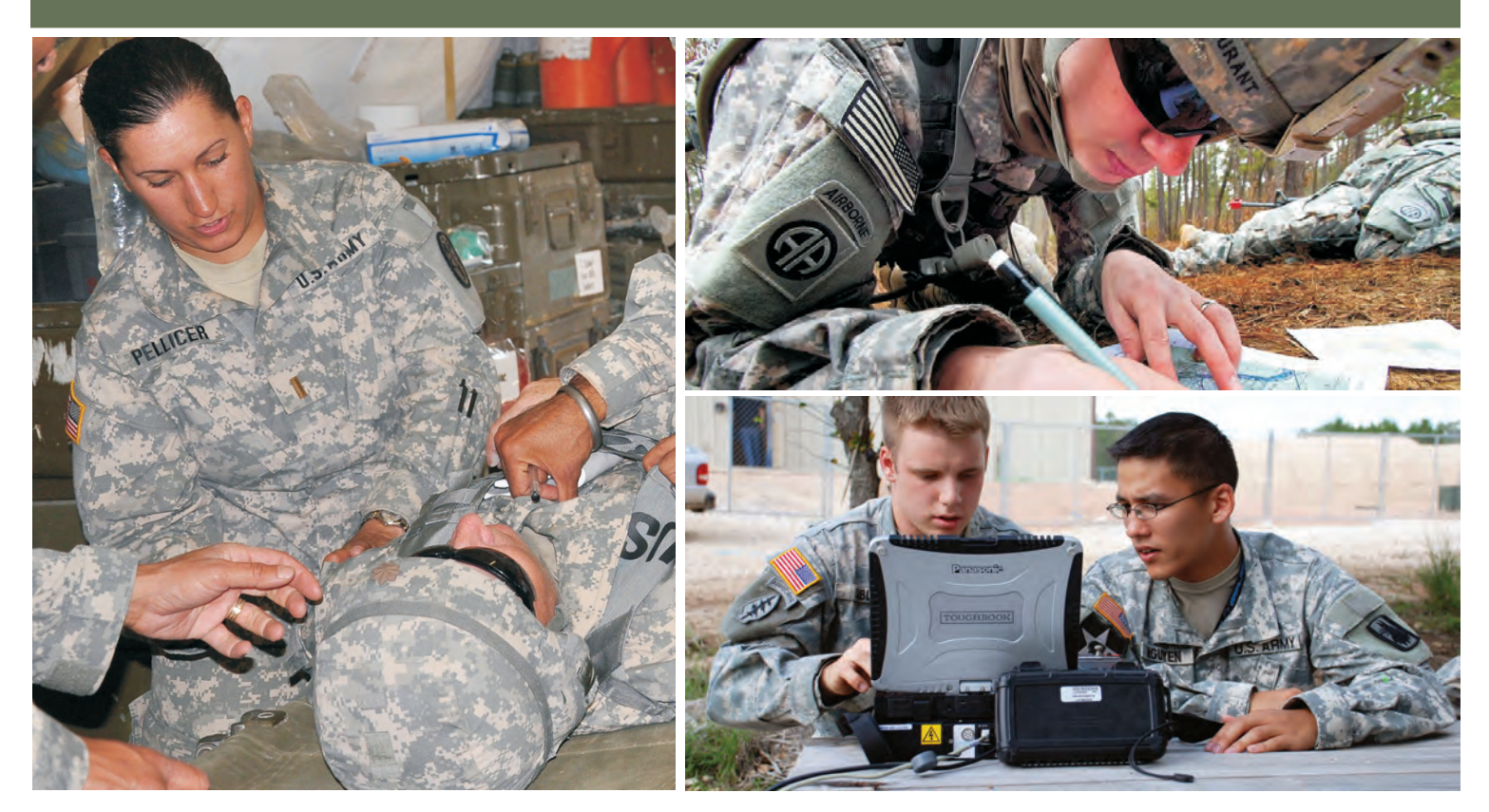

## Free Training for Active Army, National Guard, Reserves, and DA Civilians

To begin your free training, go to the ALMS home page via AKO:

www.us.army.mil; Select Self Service and then My Education

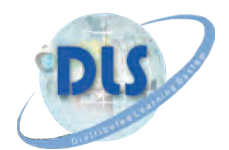

Distributed Learning System www.dls.army.mil

## What is the ALMS?

The Army Learning Management System (ALMS) is a centralized training system, allowing training NCOs, training managers, instructors and unit commanders to schedule, register, and deliver standardized Army training to Soldiers and DA Civilians at home and abroad.

The ALMS provides:

- $\triangleq$  Storage of automated courseware and delivers training content.
- ± Self-paced course offerings such as, Accident Avoidance, Combat Lifesaver, Structured Self Development, Army Correspondence Course Program, Composite Risk Management, Commander's Safety Course, and many more.
- ± 24x7 Help Desk Support.
- $\div$  Collaborative Army Training (CAT) and Centra real time training sessions via virtual classrooms.
- $\triangleq$  Online self-help technical support.
- ⊕ Customer Support Center (CSC) to support training managers hosting their materials in the ALMS.

Training Value:

- $\triangleq$  Increases readiness and provides training flexibility.
- $\quad \oplus$  Manages and tracks training record throughout Army career via ATRRS.
- $\triangleq$  Supports task-based and blended training strategies.
- ♦ Provides greater stability for Army Soldier's and families.

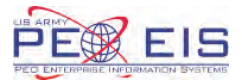

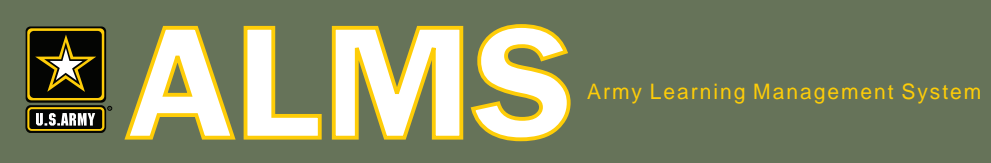

Train. Anywhere. Anytime.

To begin your free training, go to the ALMS home page via AKO:

ALMS Help Desk: 1- 877-251-0730

www.us.army.mil

Step 1: Login to AKO with your CAC or username and password.

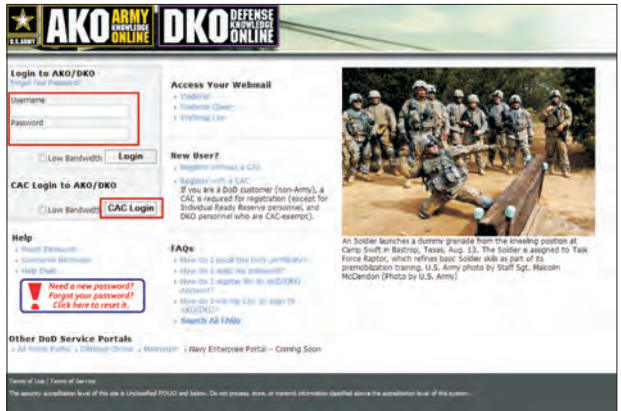

Step 2: Click on the Self Service tab and then My Education.

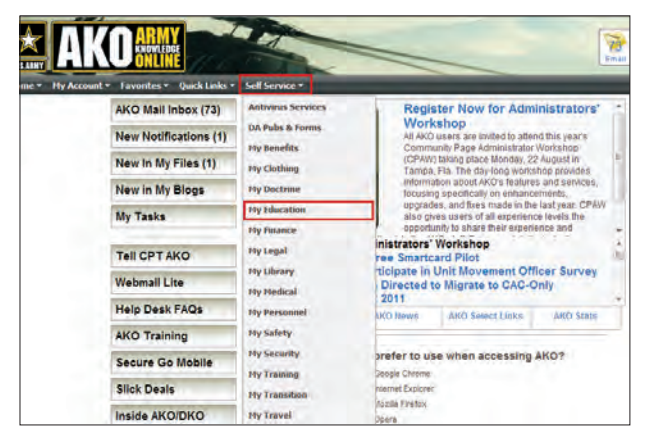

Step 3: Click on the ALMS logo or Access the ALMS link to enter the system.

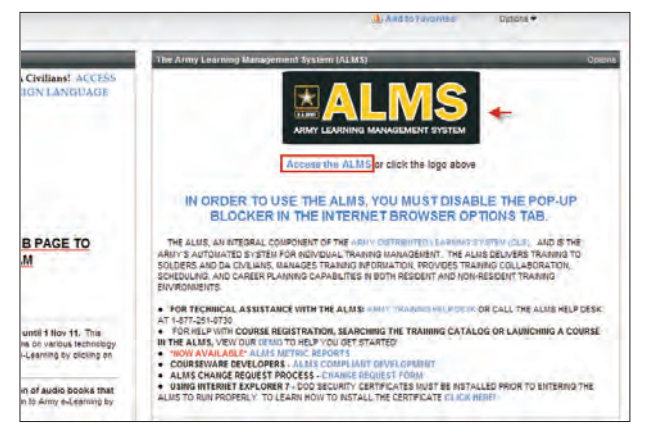

Step 4: If this is your first time logging into the ALMS, your account is automatically created.

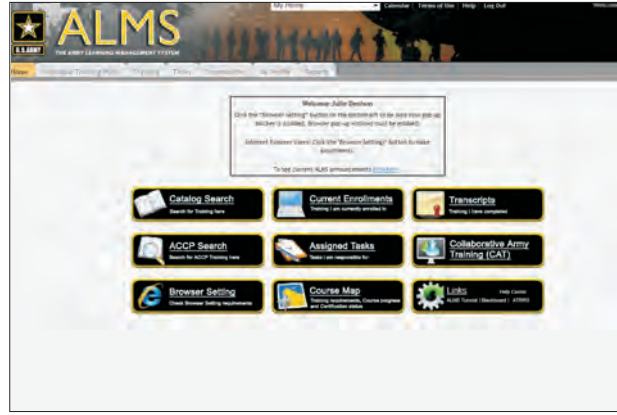

Step 5: Pop-up blocker must be disabled. Click on the Browser Settings block to disable.

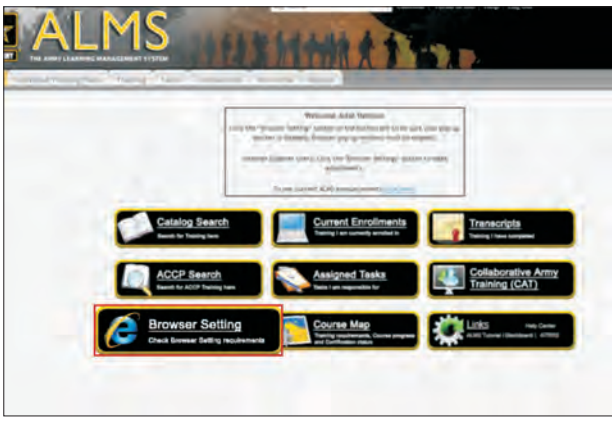

Step 6: For help navigating the ALMS, click on the ALMS Tutorial on the Links block.

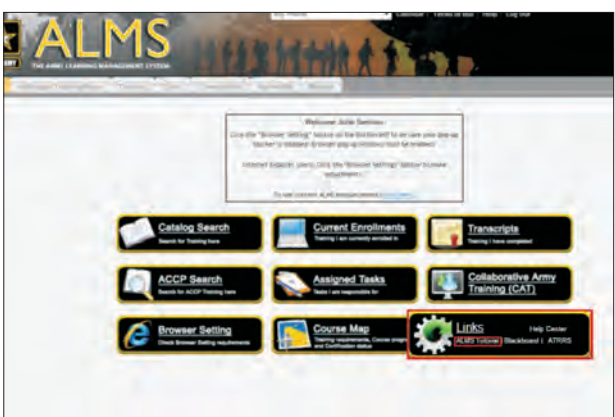